# *21.***組戻・訂正**  21.

- 21.1 組戻・訂正データを登録する
- 21.2 組戻・訂正データを承認する
- 21.3 組戻・訂正データを送信する
- 21.4 組戻・訂正データの詳細情報を参照する
- 21.5 組戻・訂正データを削除する
- 21.6 組戻・訂正履歴を照会する

#### **2024 年 5 月版**

#### **概要**

#### **(1) 組戻の概要**

組戻とは、ゆうちょ銀行口座または他金融機関口座あてに誤って送金をした場合に、送金 を取り消すことです。

#### **(2) 訂正の概要**

訂正とは、他金融機関あてに誤って送金をした場合に、送金内容を訂正することです。 訂正できるのは、支払名義人だけです。

その他の誤りがある場合は、誤りがあった送金の組戻をして、必要に応じて個別に送金をし てください。この場合、組戻料金および送金料金がかかります。

#### **(3) 組戻・訂正の期限**

本システムでの組戻および訂正の受付期限は、送金日当日から起算して 31 日後です。 本システムで組戻・訂正の受付ができない送金については、お近くの店舗窓口でお手続きく ださい。

なお、すでに組戻済みの送金(送金金額が口座に戻し入れされた送金)については、受 付できません。

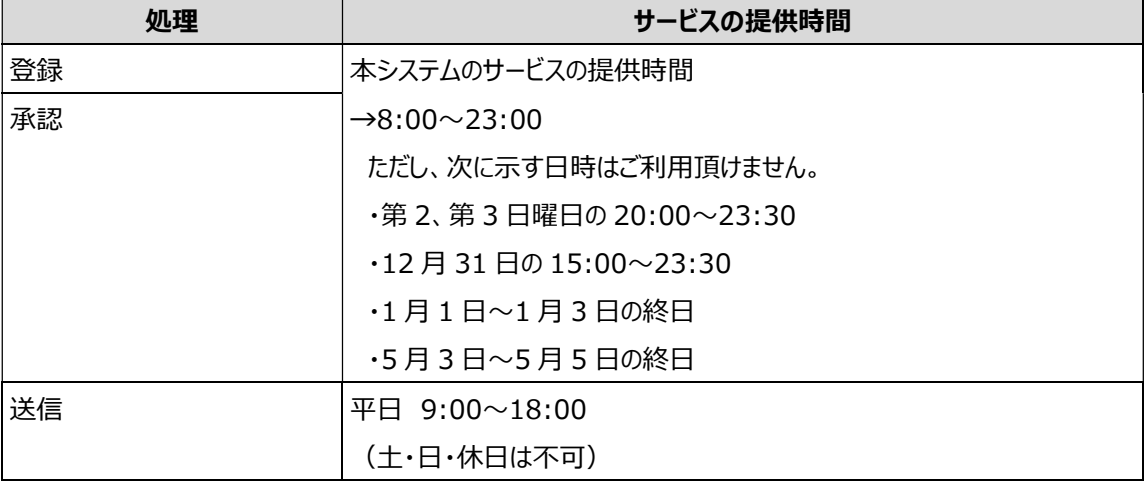

本システムのサービスの提供時間については、次表を参照してください。

## **業務の流れ**

組戻・訂正の業務をする場合の流れ、本マニュアルでの参照先および必要権限は、次のとおりで す。

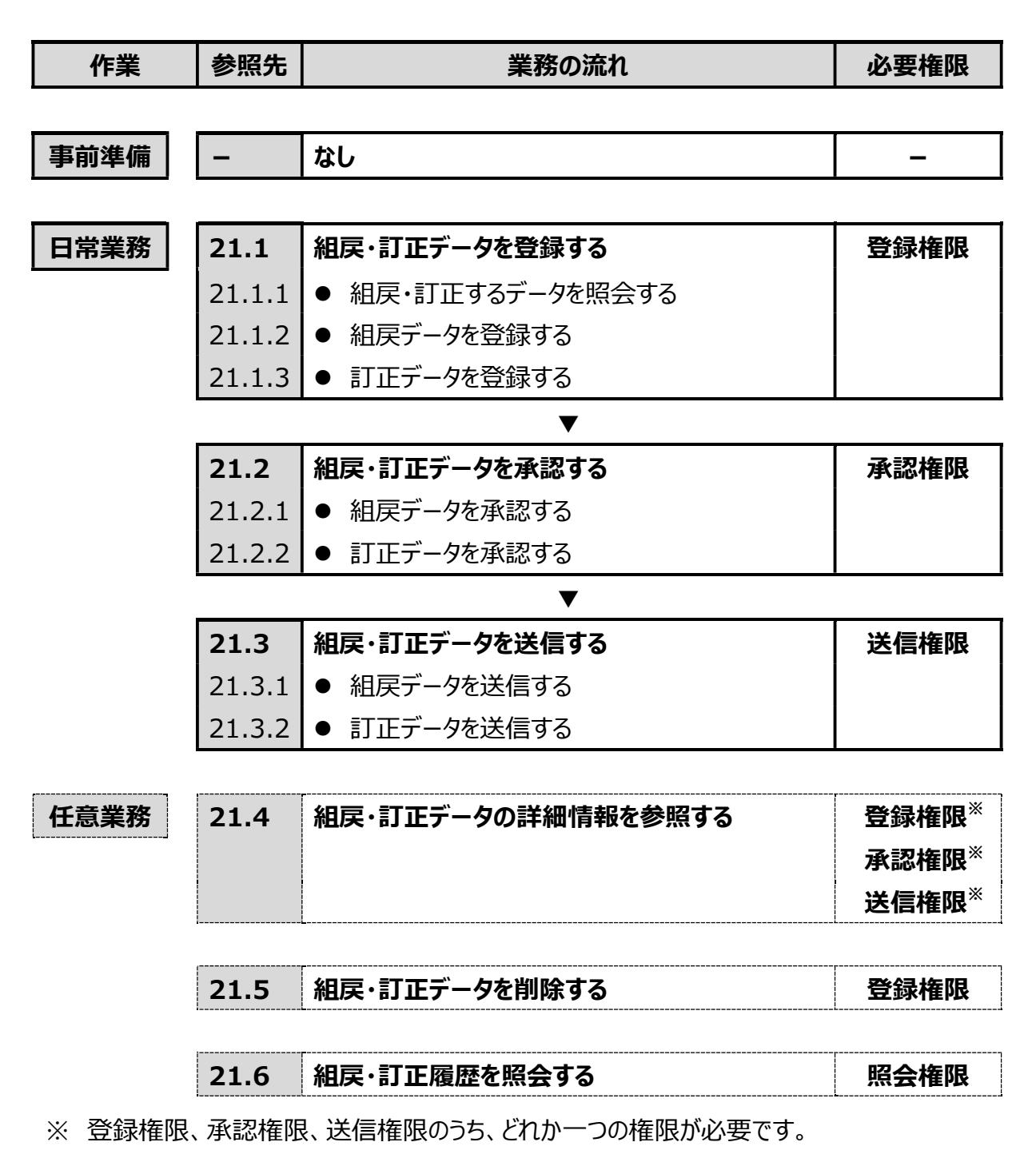

## **21.1 組戻・訂正データを登録する**

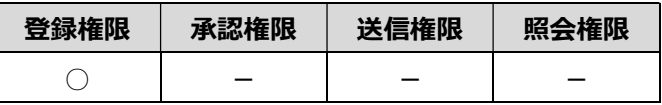

組戻・訂正データを登録する手順について、説明します。

#### **21.1.1 組戻・訂正するデータを照会する**

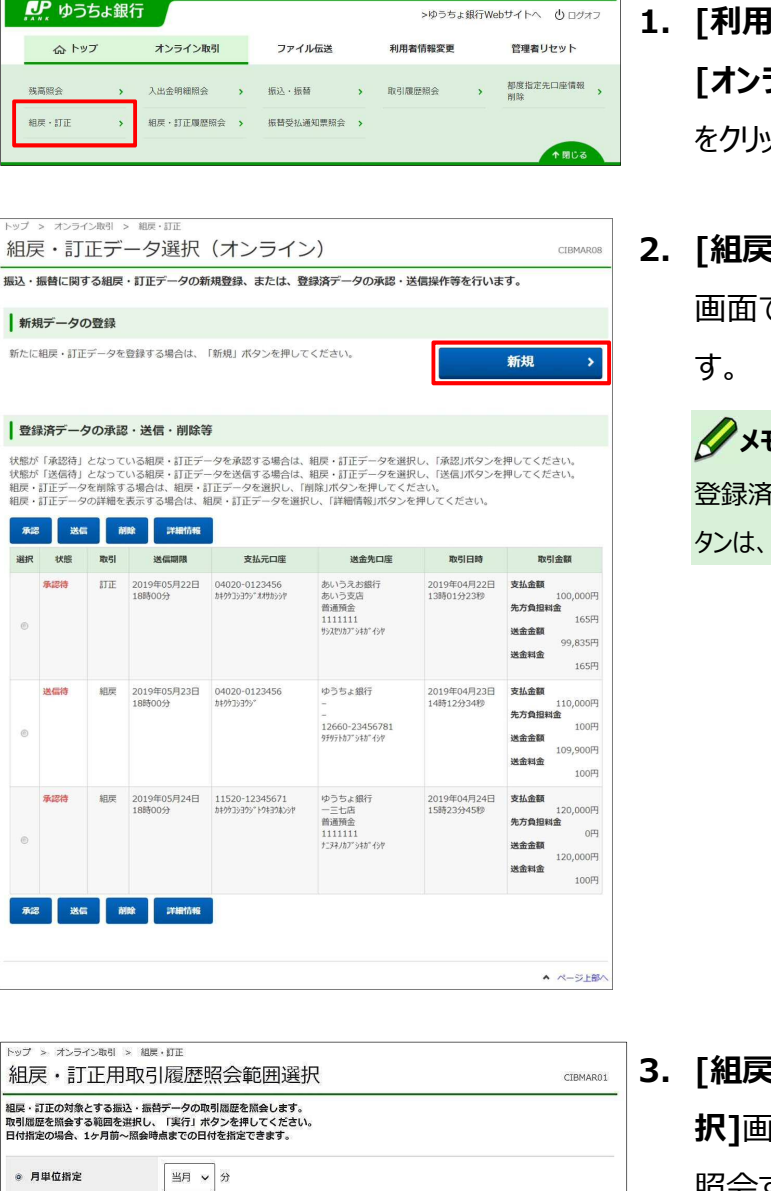

当月第 2 > 週分

開始日 2019年 04月 15日 V

終了日 2019年 04月 20日 ↓

実行

▲ ページ上部へ

◎ 週里位指定

◎ 日付指定

く戻る

- **】者ステータス]**画面のメニューで、 **[オンライン取引]**-**[組戻・訂正]**リンク ックします。
- **2. 訂正データ選択(オンライン)]** で、 **新規 ボ**タンを押しま **新規**

# **メモ**

登録済データの一覧の上下にある同じ名称のボ タンは、どちらを押しても同じ画面に遷移します。

**3. [組戻・訂正用取引履歴照会範囲選 |面で、取引履歴(送信履歴)を** 

照会する範囲を選択して、

ボタンを押します。 **実行**

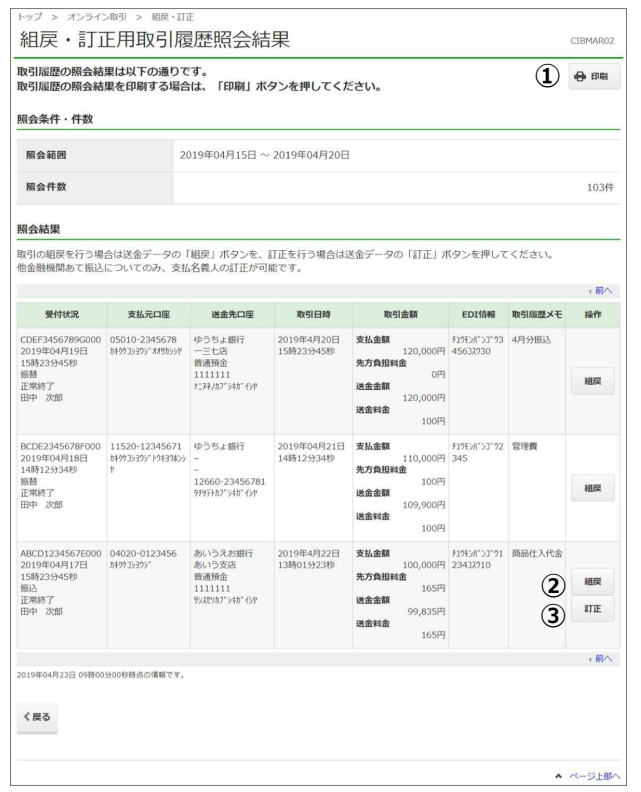

- **4. [組戻・訂正用取引履歴照会結果]**画 面で、取引履歴を確認します。
- **[組戻・訂正用取引履歴照会結果]画 面の内容を印刷する場合** 
	- **① 印刷**
- **取引の組戻をする場合**  対象データの行の
	- ② **組戻** ボタンを押します。 **→ 「21.1.2 組戻データを登録する」へ 組戻**
- **取引の訂正をする場合**

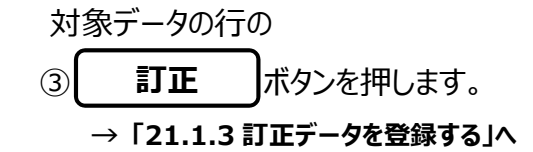

## **メモ**

取引の組戻または訂正ができる送金データにだ け、**[組戻]**ボタンまたは**[訂正]**ボタンが表示され ます。

## **21.1.2 組戻データを登録する**

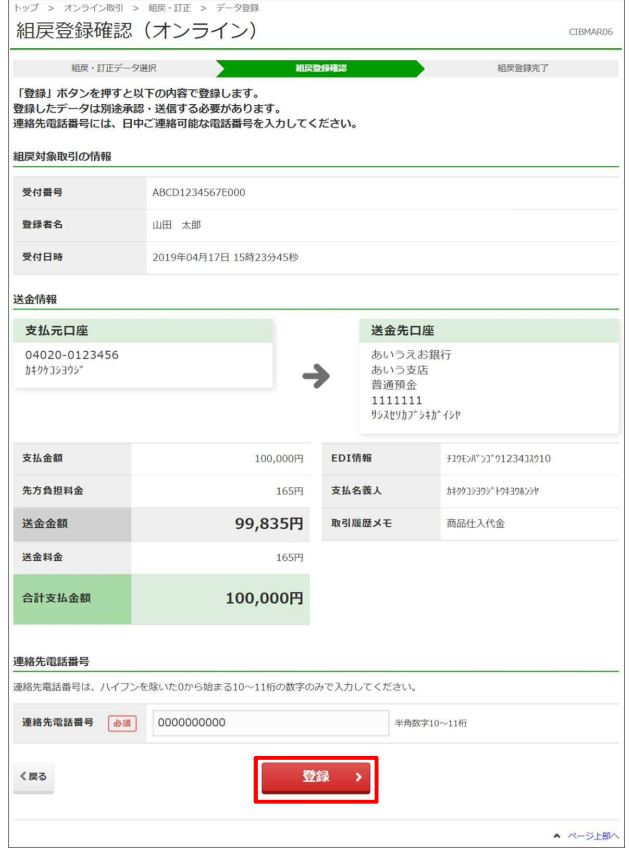

**1. [組戻登録確認(オンライン)]**画面 で、連絡先電話番号を入力して、

**登録** ボタンを押します。

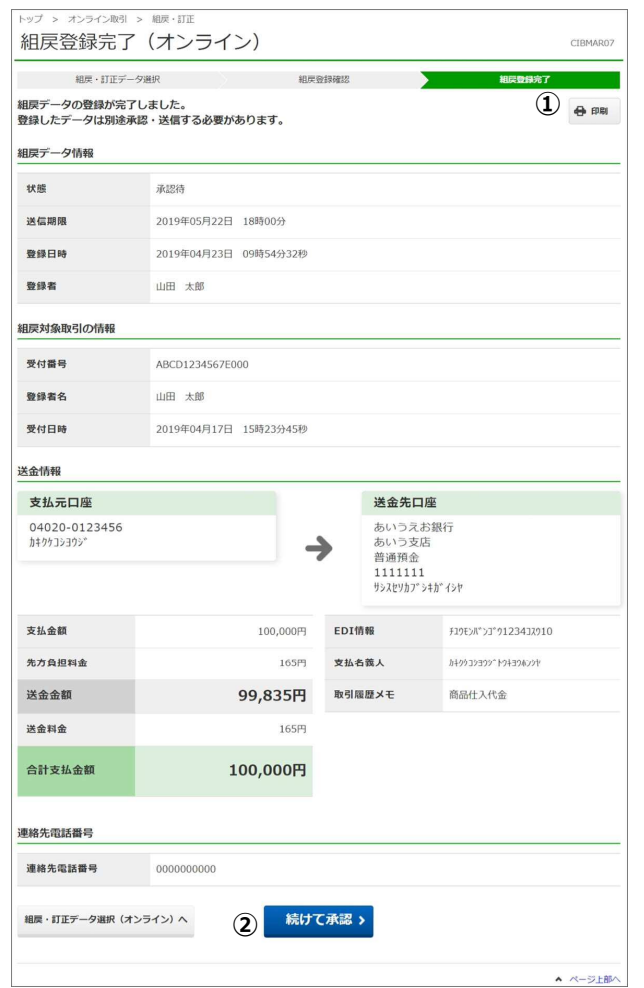

- **2. [組戻登録完了(オンライン)]**画面 で、組戻データの登録が完了したことを確 認します。
- **[組戻登録完了(オンライン)]画面の 内容を印刷する場合** 
	- $\odot$ **印刷**
- **[組戻登録完了(オンライン)]画面の 内容を承認する場合** 
	- ② **続けて承認**
	- **→ 「21.2.1 組戻データを承認する」の 「3. [組戻承認確認(オンライン)]画面」へ**

## **メモ**

**[続けて承認]**ボタンは、承認権限を付与されて いる場合にだけ表示されます。

## **21.1.3 訂正データを登録する**

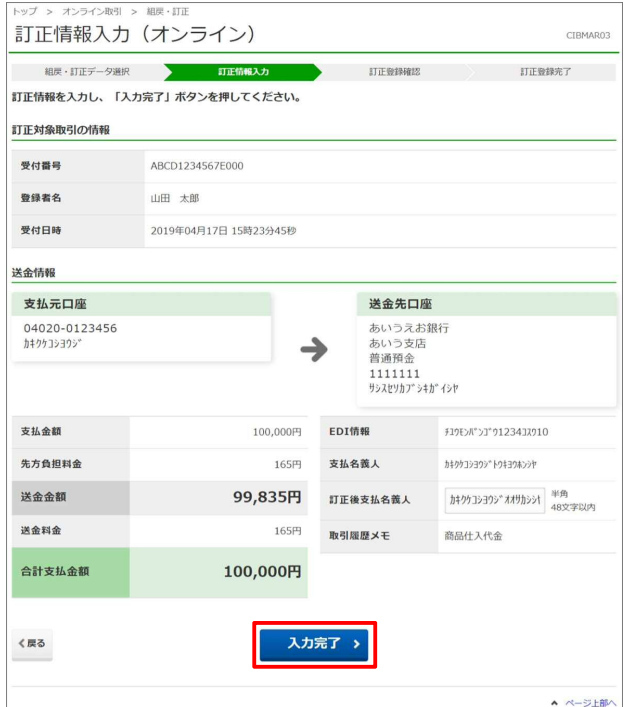

訂正登録確認 (オンライン) CIBMAR 訂正登録完了 組戻・訂正データ選択 訂正情報入力 **STIFE** 「登録」ボタンを押すと以下の内容で登録します。<br>登録したデータは別途承認・送信する必要があります。<br>連絡先電話番号には、日中ご連絡可能な電話番号を入力してください。 訂正対象取引の情報 受付番号 ABCD1234567E000 登録者名 山田 太郎 受付日時 2019年04月17日 15時23分45秒 送金情報 支払元口座 送金先口座 あいうえお銀行<br>あいう支店<br>普通預金 04020-0123456<br>カキクケコシヨウジ  $\rightarrow$ 普通預金<br>1111111<br>サシスセソカブシキガイシヤ 支払金額  $100,000$ 円 EDI情報  $\texttt{F19E} \texttt{N}^* \texttt{>} \texttt{J}^* \texttt{91234J} \texttt{7910}$ 先方負担料金 支払名義人 165円 カキクケコショウシ"トウキョウホンシヤ 送金金额 99,835円 訂正後支払名義人 カキクケコシヨウシ<sup>\*</sup>オオサカシシヤ 商品仕入代金 取引履歴メモ 送金料金 165円 合計支払金額 100,000円 連絡先電話番号 連絡先電話番号は、ハイフンを除いた0から始まる10~11桁の数字のみで入力してください。 連絡先電話番号 砂須 0000000000 半角数字10~11桁 登録 く戻る ▲ ページ上部へ

**1. [訂正情報入力(オンライン)]**画面 で、訂正後支払名義人を入力して、

**入力完了 ポ**タンを押します。

**2. [訂正登録確認(オンライン)]**画面 で、連絡先電話番号を入力して、 ボタンを押します。 **登録** 

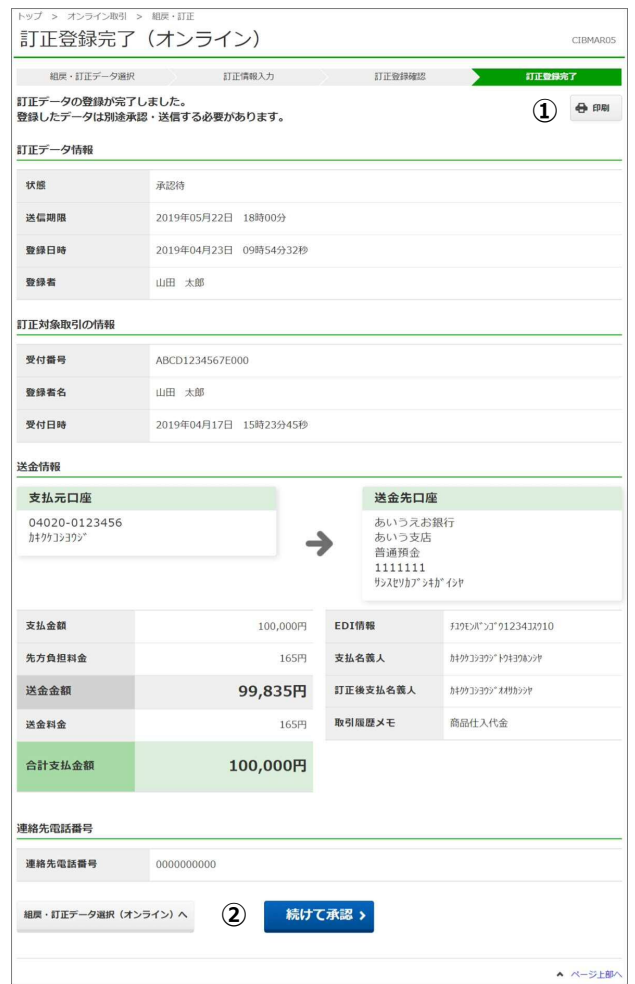

- **3. [訂正登録完了(オンライン)]**画面 で、訂正データの登録が完了したことを確 認します。
- **[訂正登録完了(オンライン)]画面の 内容を印刷する場合** 
	- $\odot$ **印刷**
- **[訂正登録完了(オンライン)]画面の 内容を承認する場合** 
	- ② **続けて承認**
	- **→ 「21.2.2 訂正データを承認する」の 「3. [訂正承認確認(オンライン)]画面」へ**

## **メモ**

**[続けて承認]**ボタンは、承認権限を付与されて いる場合にだけ表示されます。

## **21.2 組戻・訂正データを承認する**

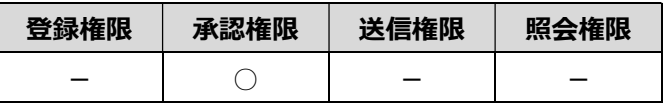

登録済みの組戻・訂正データを承認する手順について、説明します。

### **21.2.1 組戻データを承認する**

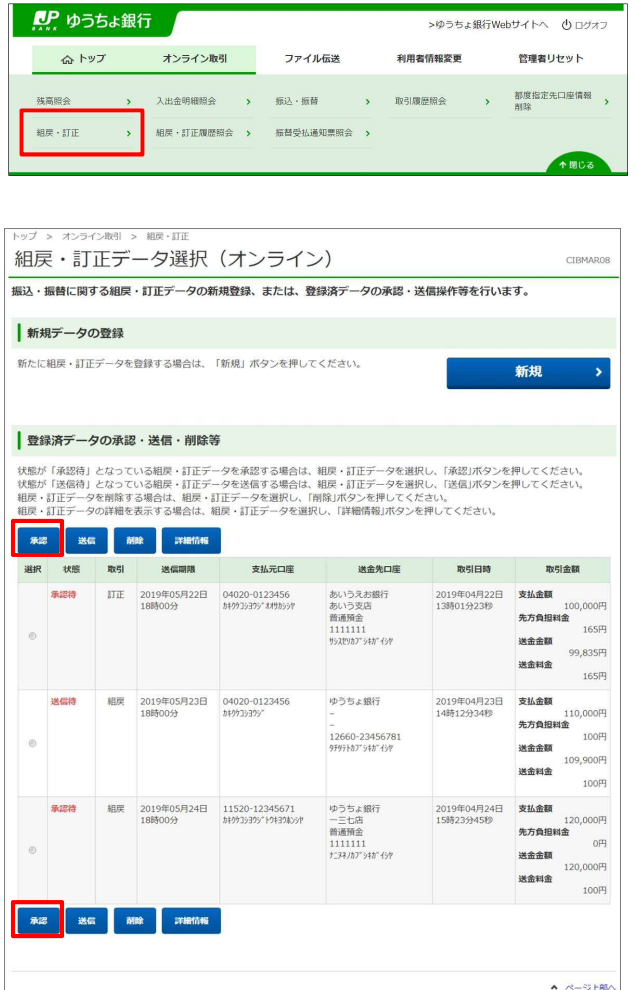

- **1. [利用者ステータス]**画面のメニューで、 **[オンライン取引]**-**[組戻・訂正]**リンク をクリックします。
- **2. [組戻・訂正データ選択(オンライン)]** 画面で、状態が「承認待」の対象データ を選択して、 承認 ボタンを押し ます。 **不能**

**ク**メモ

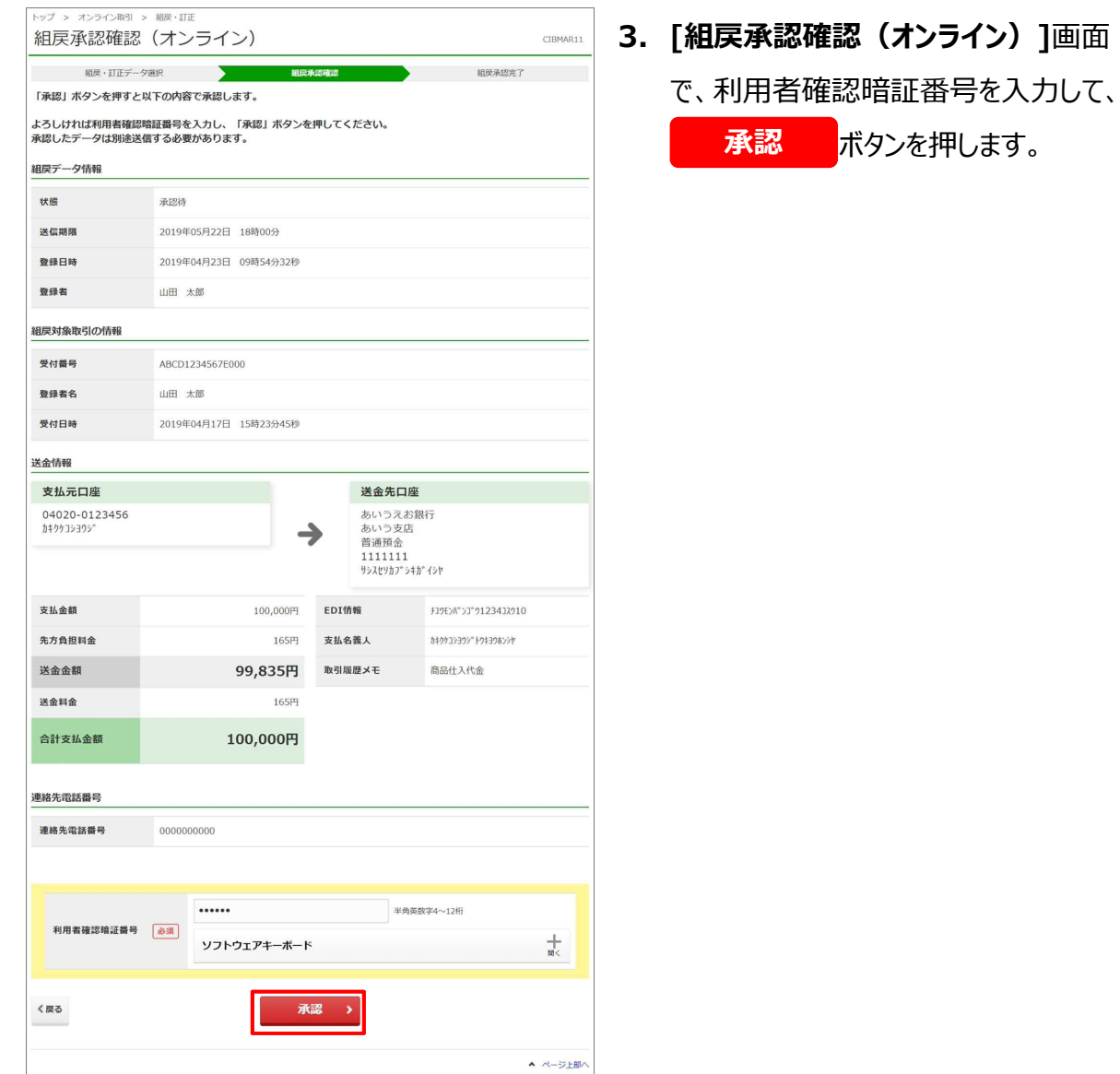

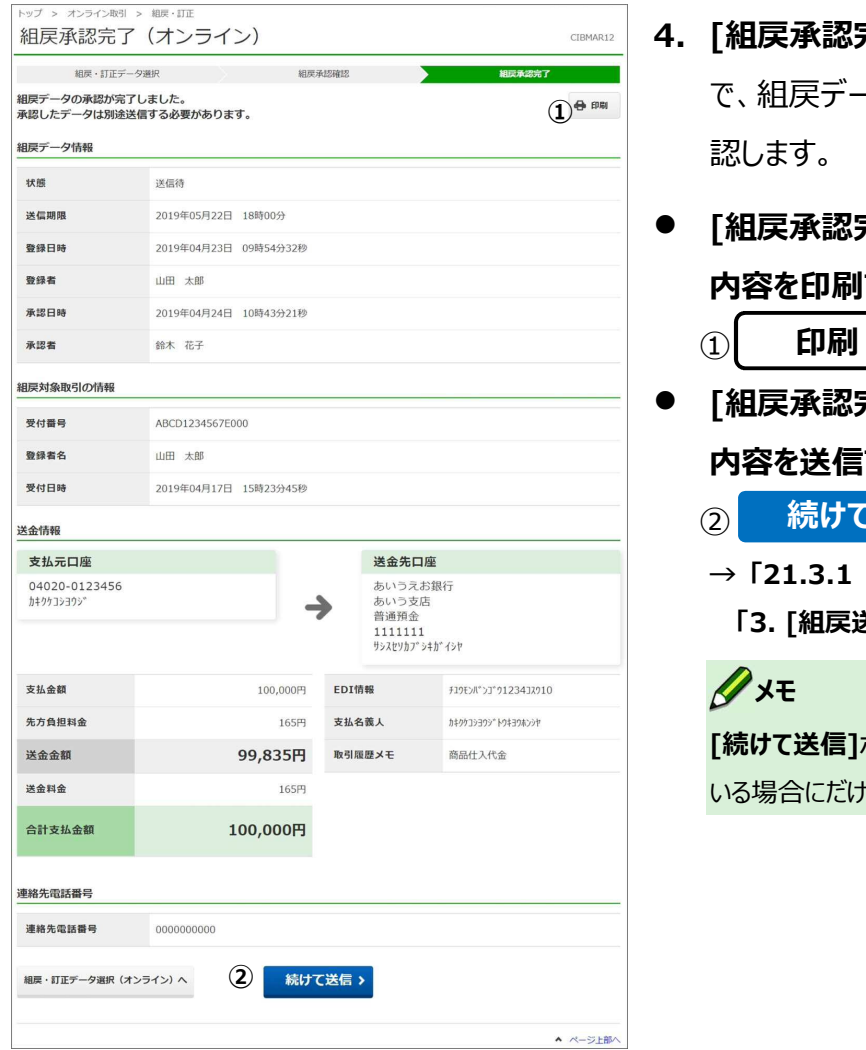

- **4. [組戻承認完了(オンライン)]**画面 -タの承認が完了したことを確
- **[組戻承認完了(オンライン)]画面の する場合** 
	-
- **[組戻承認完了(オンライン)]画面の 内容を送信する場合** 
	- に<br>送信
	- **→ 「21.3.1 組戻データを送信する」の 「3. [組戻送信確認(オンライン)]画面」へ**

**[続けて送信]**ボタンは、送信権限を付与されて ままである

**21.2.2 訂正データを承認する**

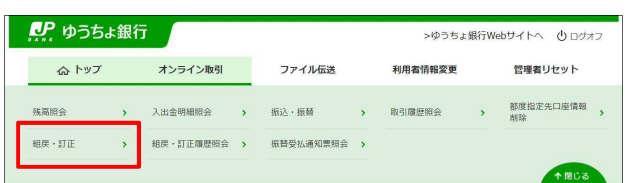

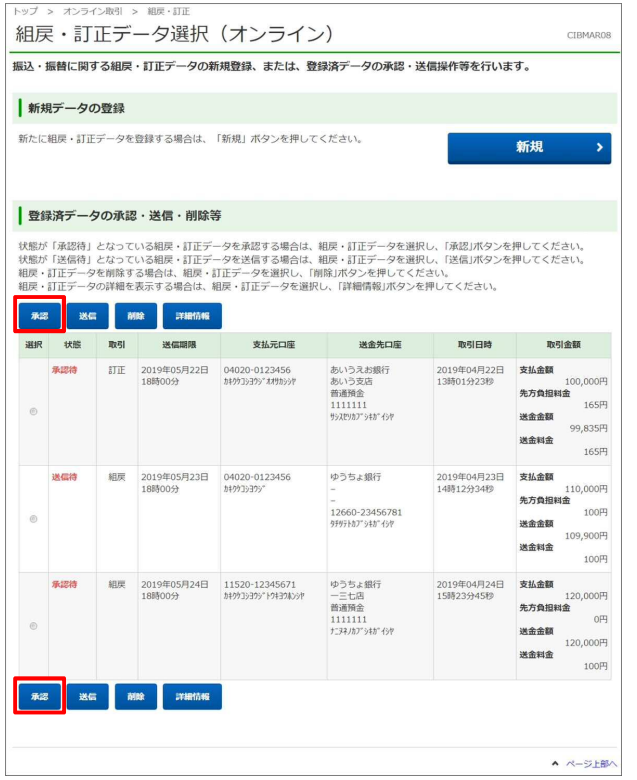

- **1. [利用者ステータス]**画面のメニューで、 **[オンライン取引]**-**[組戻・訂正]**リンク をクリックします。
- **2. [組戻・訂正データ選択(オンライン)]** 画面で、状態が「承認待」の対象データ を選択して、<mark>(『承認』)</mark>ボタンを押し ます。

## **メモ**

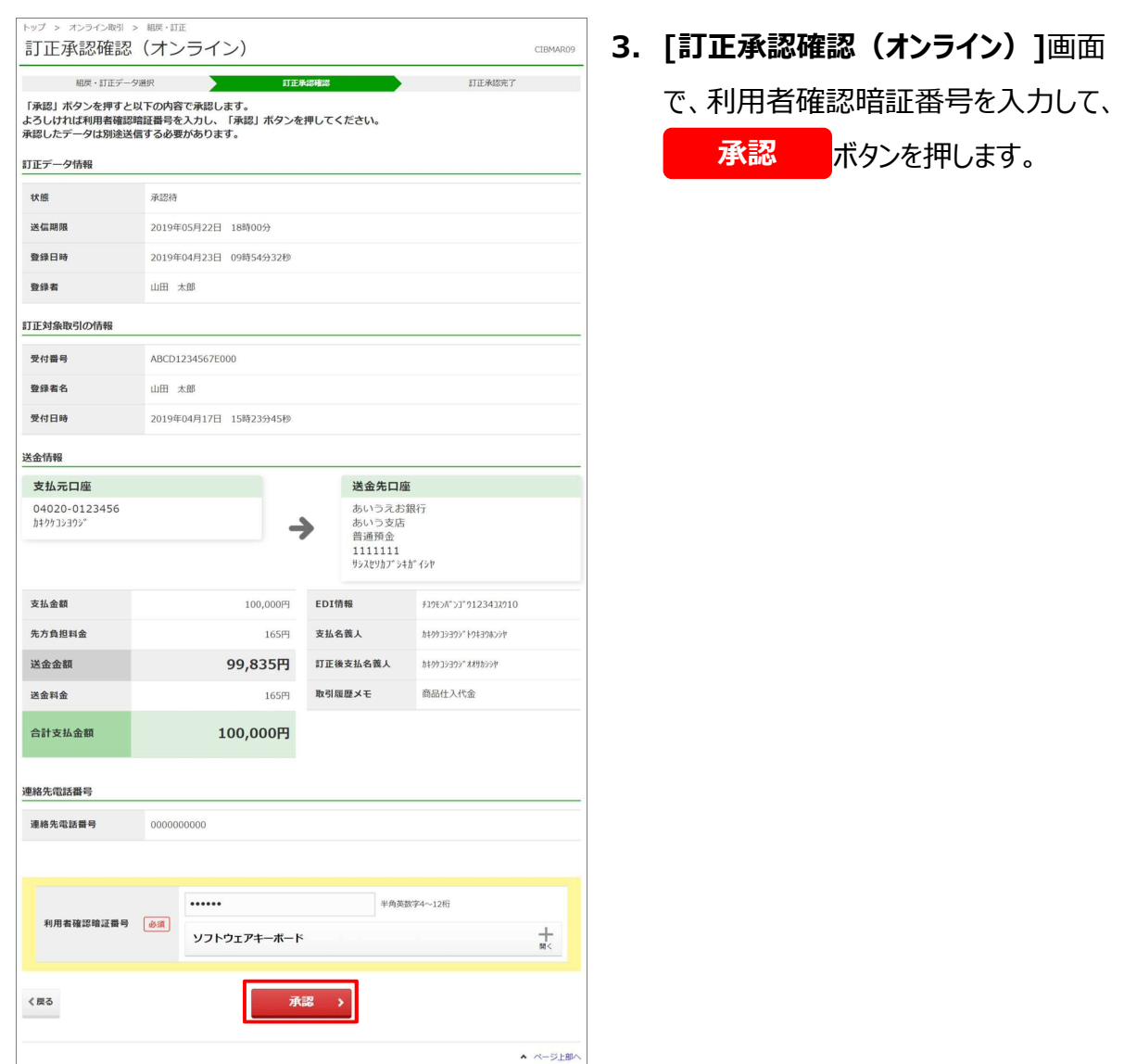

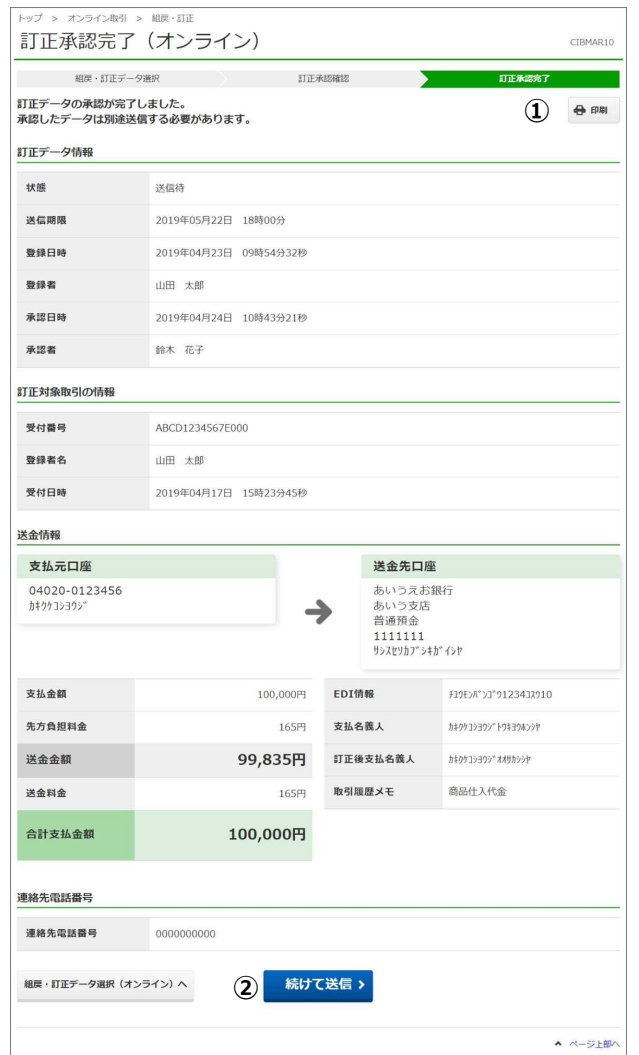

- **4. [訂正承認完了(オンライン)]**画面 で、訂正データの承認が完了したことを確 認します。
- **[訂正承認完了(オンライン)]画面の 内容を印刷する場合** 
	- $\circled{1}$ **印刷**
- **[訂正承認完了(オンライン)]画面の 内容を送信する場合** 
	- ② **続けて送信**
	- **→ 「21.3.2 訂正データを送信する」の 「3. [訂正送信確認(オンライン)]画面」へ**

### **メモ**

**[続けて送信]**ボタンは、送信権限を付与されて いる場合にだけ表示されます。

# **21.3 組戻・訂正データを送信する**

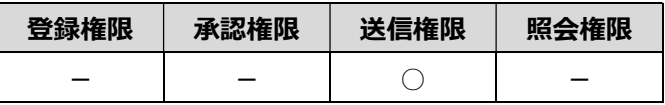

承認済みの組戻・訂正データを送信する手順について、説明します。

## **21.3.1 組戻データを送信する**

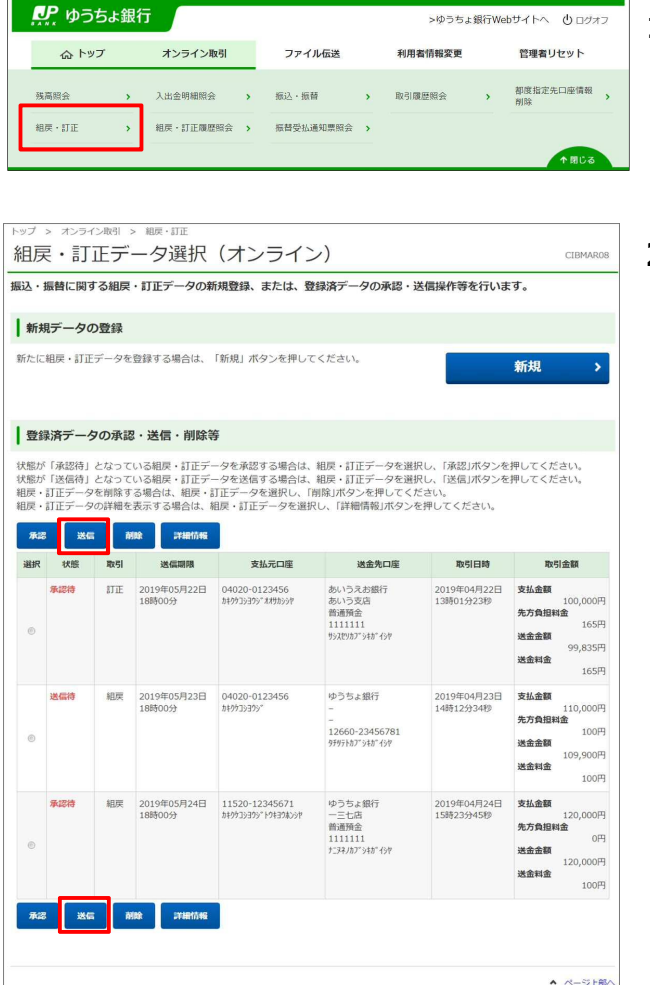

- **1. [利用者ステータス]**画面のメニューで、 **[オンライン取引]**-**[組戻・訂正]**リンク をクリックします。
- **2. [組戻・訂正データ選択(オンライン)]** 画面で、状態が「送信待」の対象データ を選択して、 ボタンを押し **送信**ます。

**ク**メモ

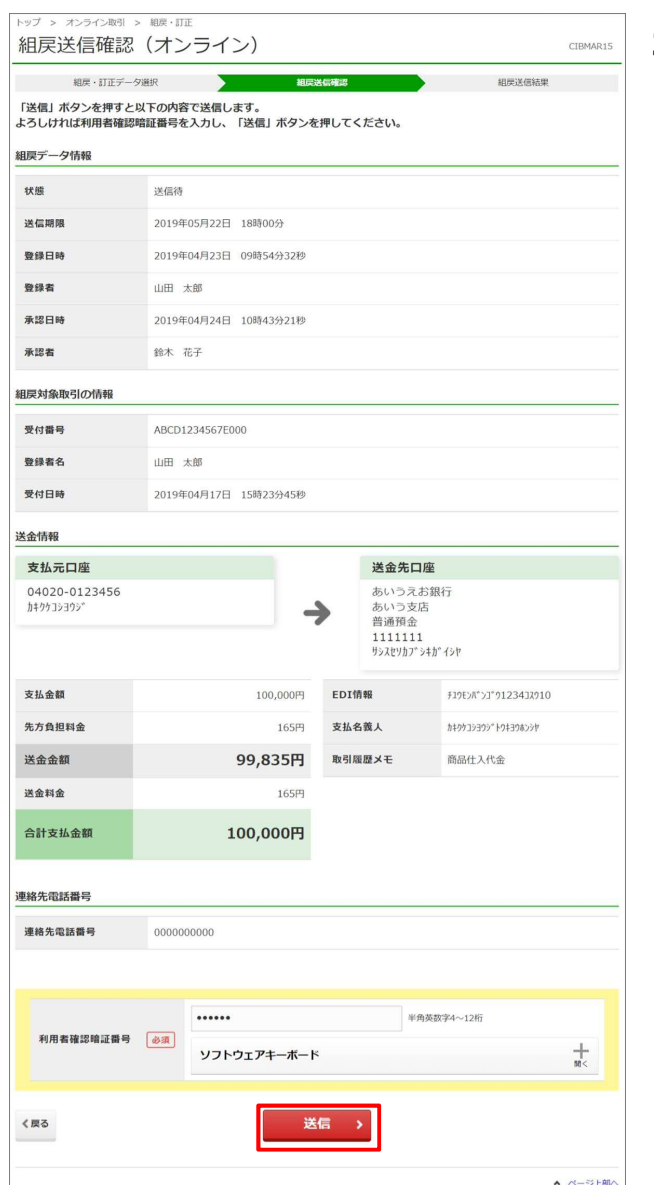

**3. [組戻送信確認(オンライン)]**画面 で、利用者確認暗証番号を入力して、

**送信** ボタンを押します。

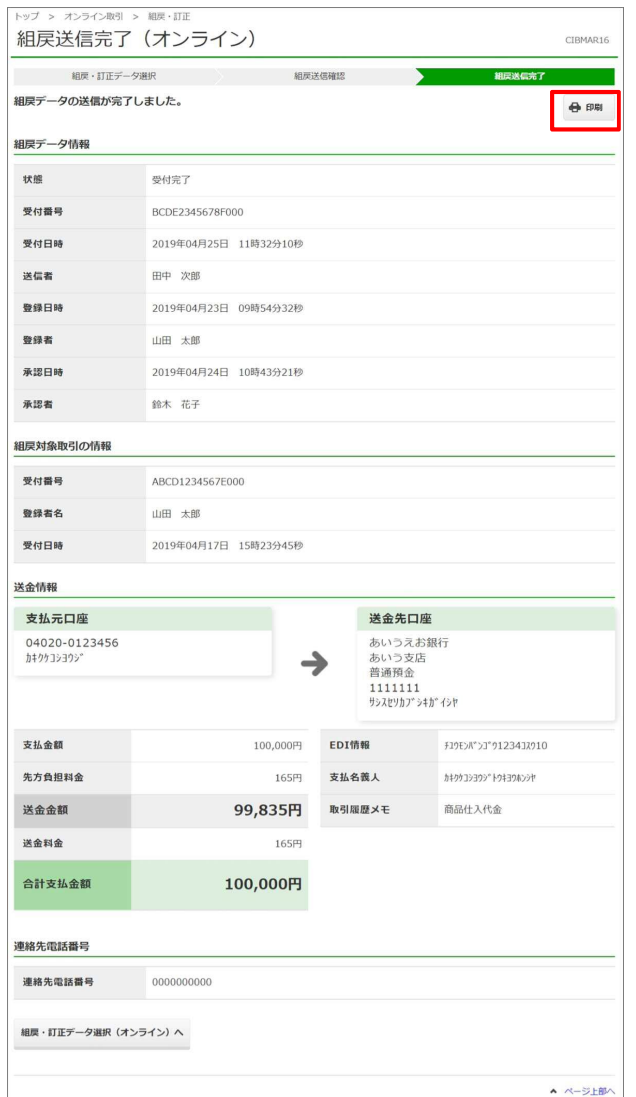

**4. [組戻送信完了(オンライン)]**画面 で、組戻データの送信が完了したことを確 認します。

#### **[組戻送信完了(オンライン)]**画面の

内容を印刷する場合、画面上部の

**印刷** ボタンを押します。

**21.3.2 訂正データを送信する**

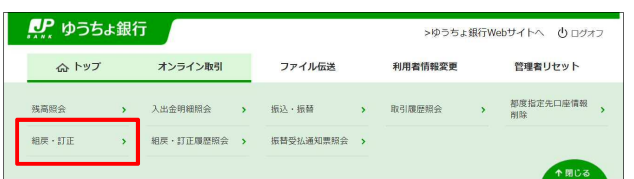

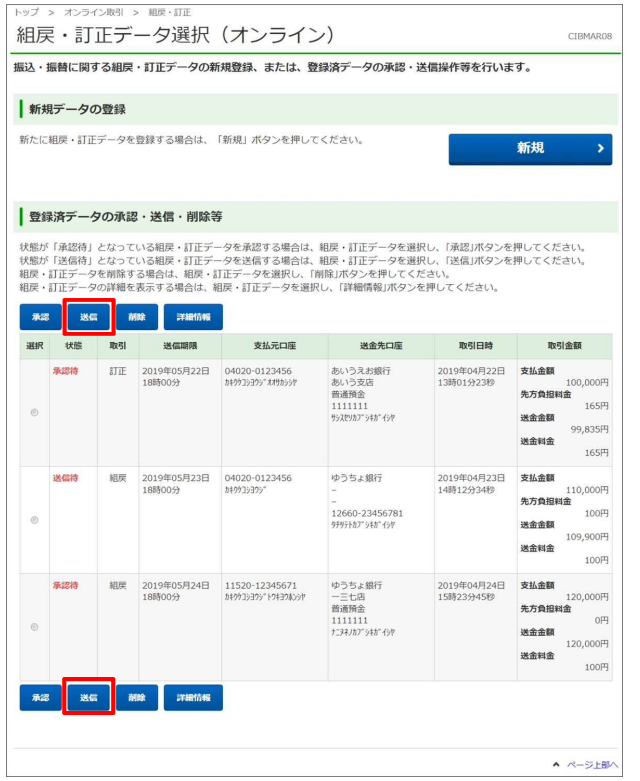

- **1. [利用者ステータス]**画面のメニューで、 **[オンライン取引]**-**[組戻・訂正]**リンク をクリックします。
- **2. [組戻・訂正データ選択(オンライン)]** 画面で、状態が「送信待」の対象データ を選択して、 ボタンを押し **送信**ます。

## **メモ**

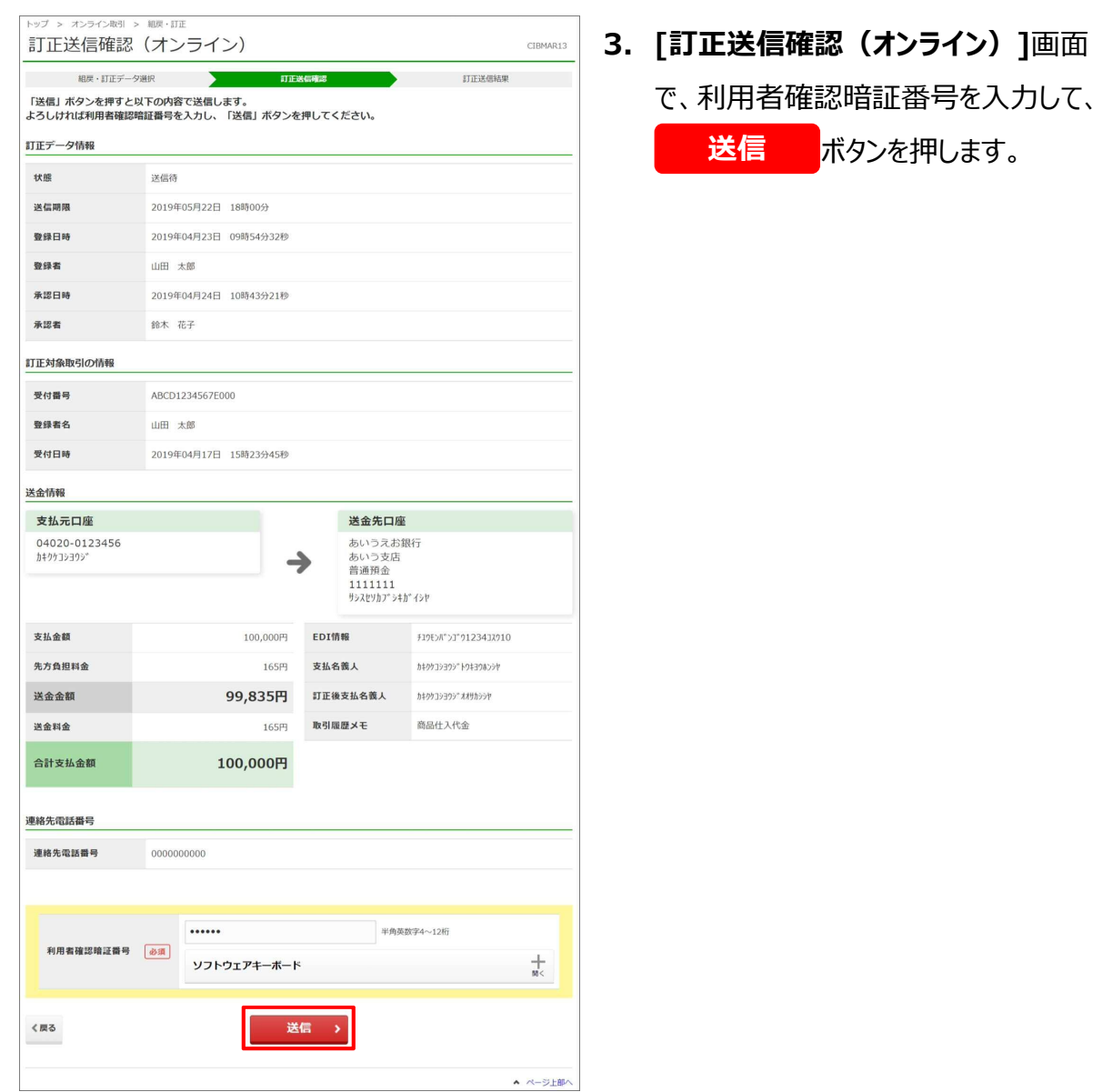

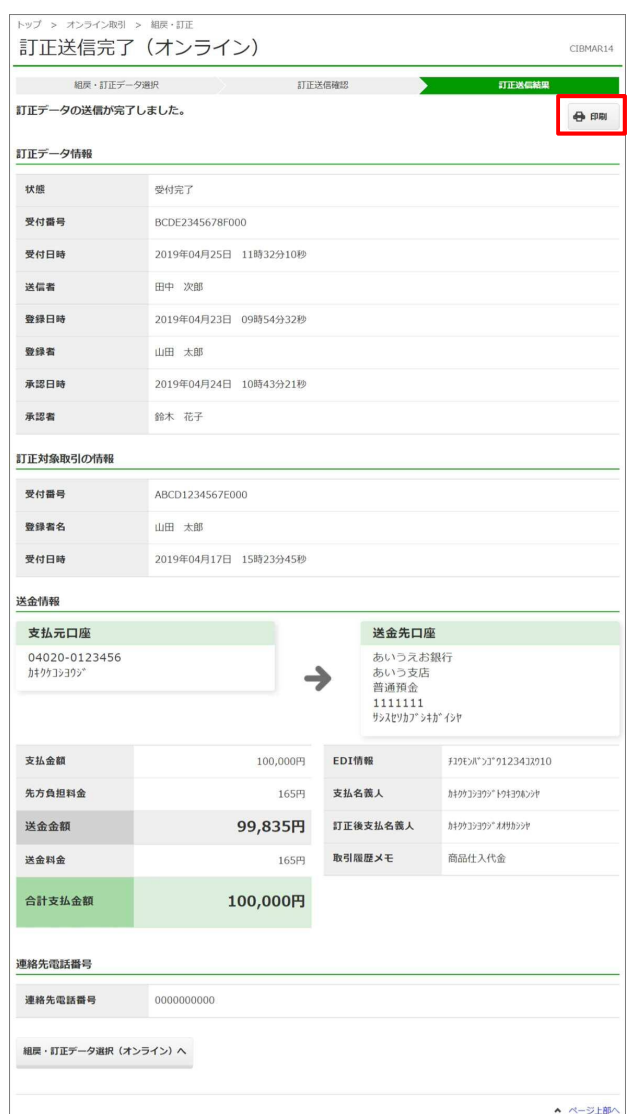

**4. [訂正送信完了(オンライン)]**画面 で、訂正データの送信が完了したことを確 認します。

#### **[訂正送信完了(オンライン)]**画面の

内容を印刷する場合、画面上部の

**印刷** ボタンを押します。

# **21.4 組戻・訂正データの詳細情報を参照する**

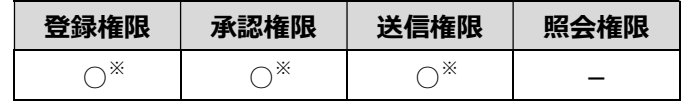

※ 登録権限、承認権限、送信権限のうち、どれか一つの権限が必要です。

組戻・訂正データの詳細情報を参照する手順について、説明します。

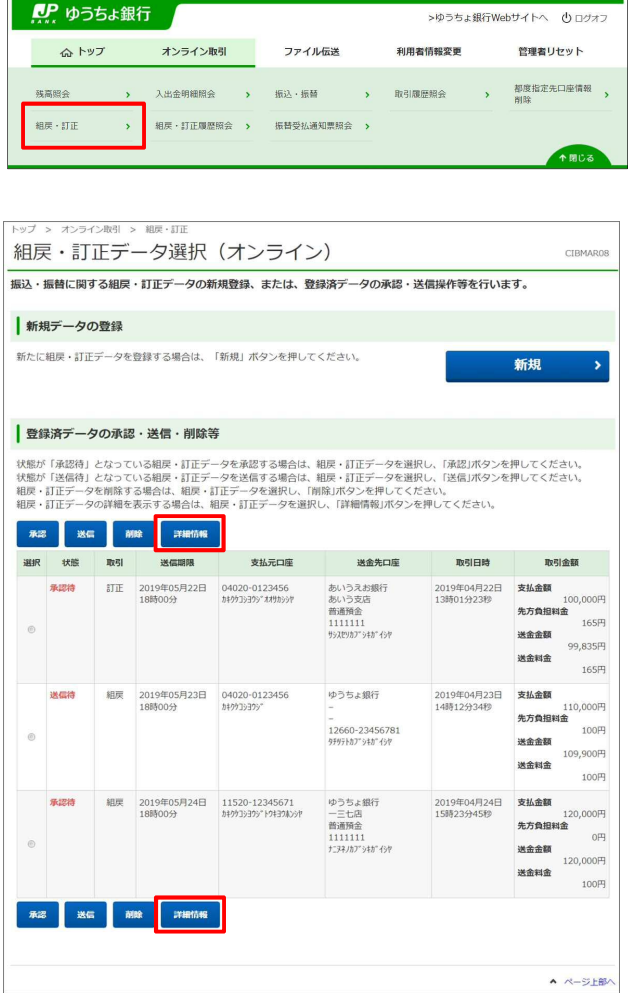

- **1. [利用者ステータス]**画面のメニューで、 **[オンライン取引]**-**[組戻・訂正]**リンク をクリックします。
- 2. 「組戻・訂正データ選択 (オンライン) 1 画面で、対象データを選択して、 **詳細情報 ボタンを押します。**

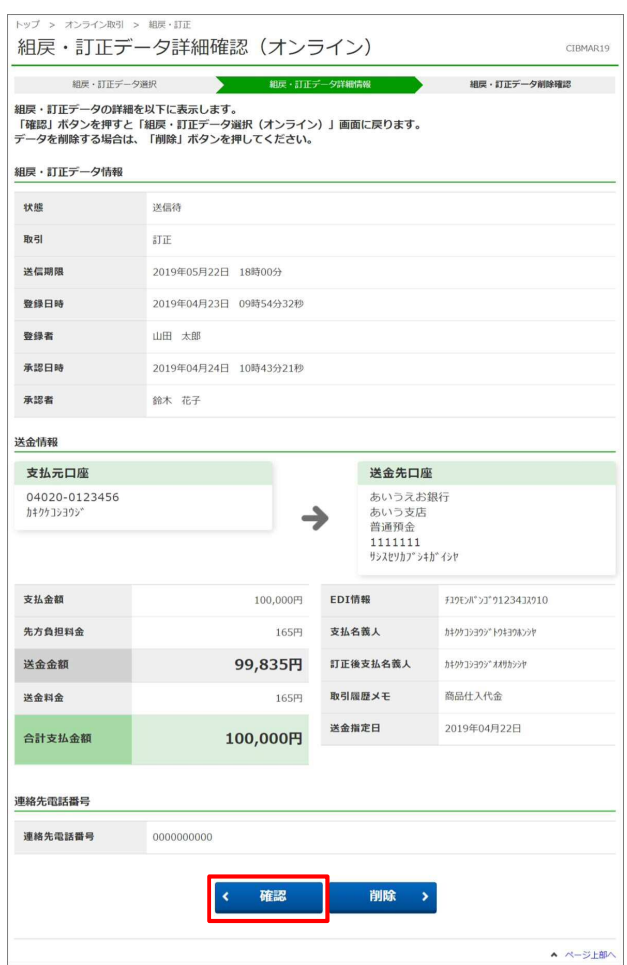

**3. [組戻・訂正データ詳細情報(オンライ ン)]**画面で、組戻・訂正データの詳細 情報を確認します。

ボタンを押すと、 **確認**

**[組戻・訂正データ選択(オンライン)]** 画面に戻ります。

**メモ** 

**[削除]**ボタンを押すと、組戻・訂正データを削除 できます。

# **21.5 組戻・訂正データを削除する**

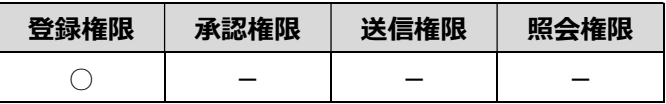

送信前の組戻・訂正データを削除する手順について、説明します。

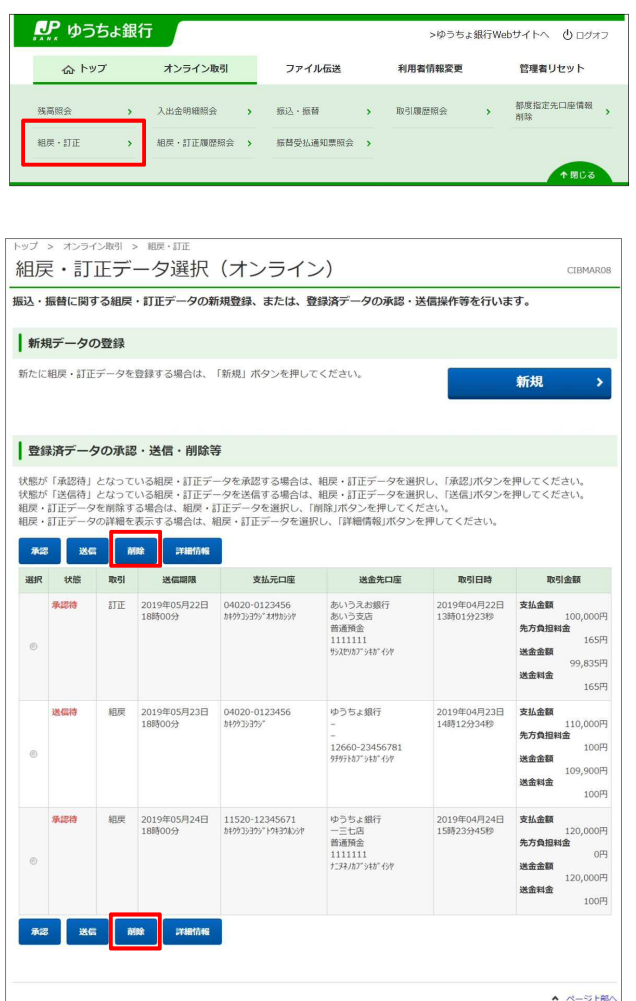

- **1. [利用者ステータス]**画面のメニューで、 **[オンライン取引]**-**[組戻・訂正]**リンク をクリックします。
- **2. [組戻・訂正データ選択(オンライン)]** 画面で、対象データを選択して、

ボタンを押します。 **削除**

## **メモ**

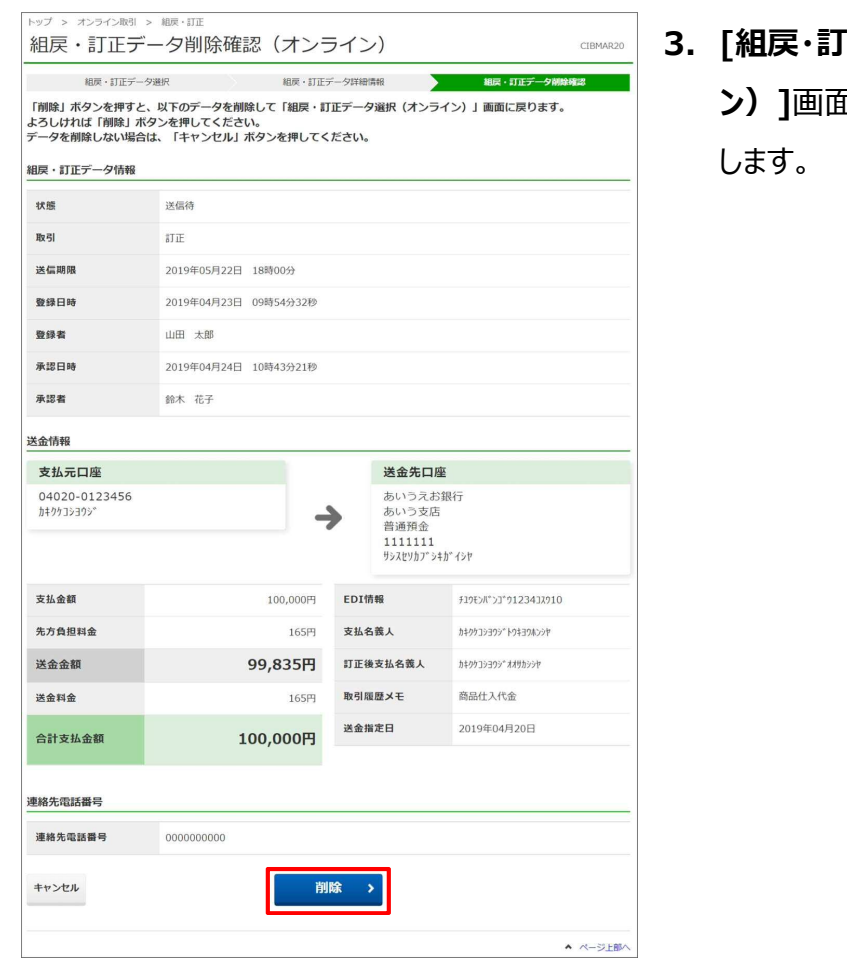

**3. [組戻・訂正データ削除確認(オンライ ン)]**画面で、 ボタンを押 **削除**

# **21.6 組戻・訂正履歴を照会する**

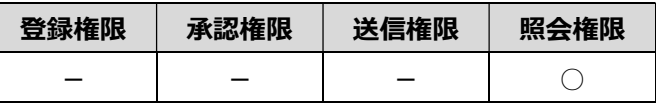

組戻・訂正履歴を照会する手順について、説明します。

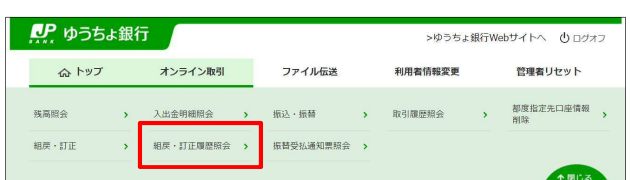

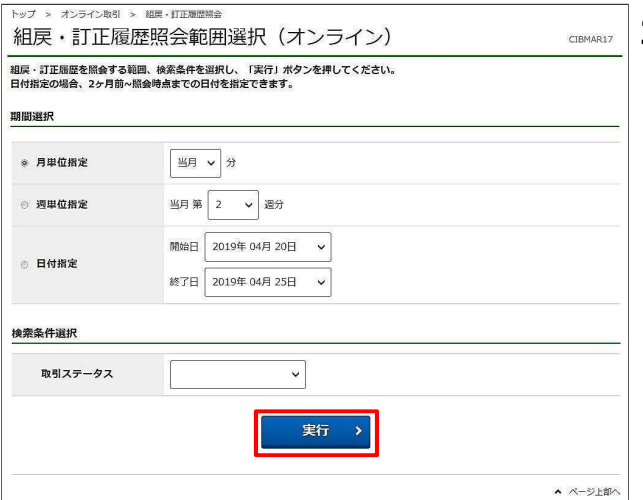

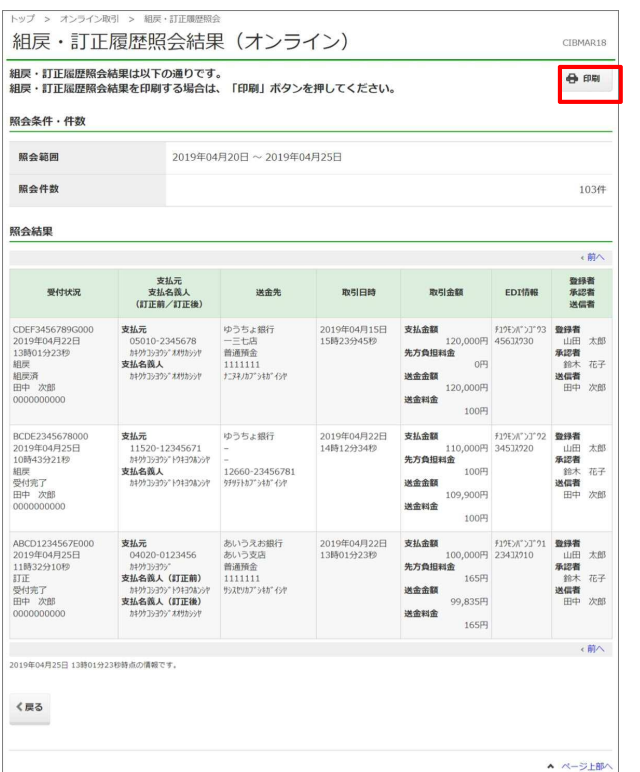

- **1. [利用者ステータス]**画面のメニューで、 **[オンライン取引]**-**[組戻・訂正履歴照 会]**リンクをクリックします。
- **2. [組戻・訂正履歴照会範囲選択(オン ライン)]**画面で、組戻・訂正履歴を照 会する範囲および検索条件を選択して、 ボタンを押します。 **実行**

# **ク**メモ

照会の対象は、オンライン取引(振込・振替)の 組戻・訂正履歴です。

**3. [組戻・訂正履歴照会結果(オンライ ン)]**画面で、組戻・訂正履歴照会結 果を確認します。

> **[組戻・訂正履歴照会結果(オンライ ン)]**画面の内容を印刷する場合、 画面上部の 印刷 ボタンを押し ます。 **印刷**